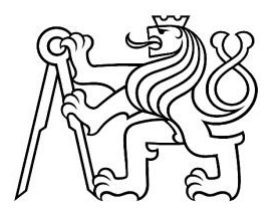

# ČESKÉ VYSOKÉ UČENÍ TECHNICKÉ V PRAZE FAKULTA DOPRAVNÍ

Viktor Beneš

Příloha 3 Příloha03\_metodika-PowerBI

Příloha bakalářské práce: Návrh aplikace pro optimalizaci přepravních kapacit

#### **Postup pro vyhodnocení v Power BI**

Tato metodika byla vytvořena pro bakalářskou práci "Návrh aplikace pro optimalizaci přepravních kapacit" ke kapitole 5 – Uživatelská data. Postupy komentované v textu jsou v jednotlivých obrázkách zvýrazněny formou červeného rámečku a žlutý rámeček zobrazuje informativní obsah.

Pro ukázku vyhodnocení dat z webového portálu Power BI, kde byl zpracován dotazník, je vybrána *Oblast A* jako příkladová – pro zobrazení postupu vyhodnocení.

Každá kategorie je zpracována na 5 stránkách Power BI, viz. [Obrázek 1.](#page-1-0)

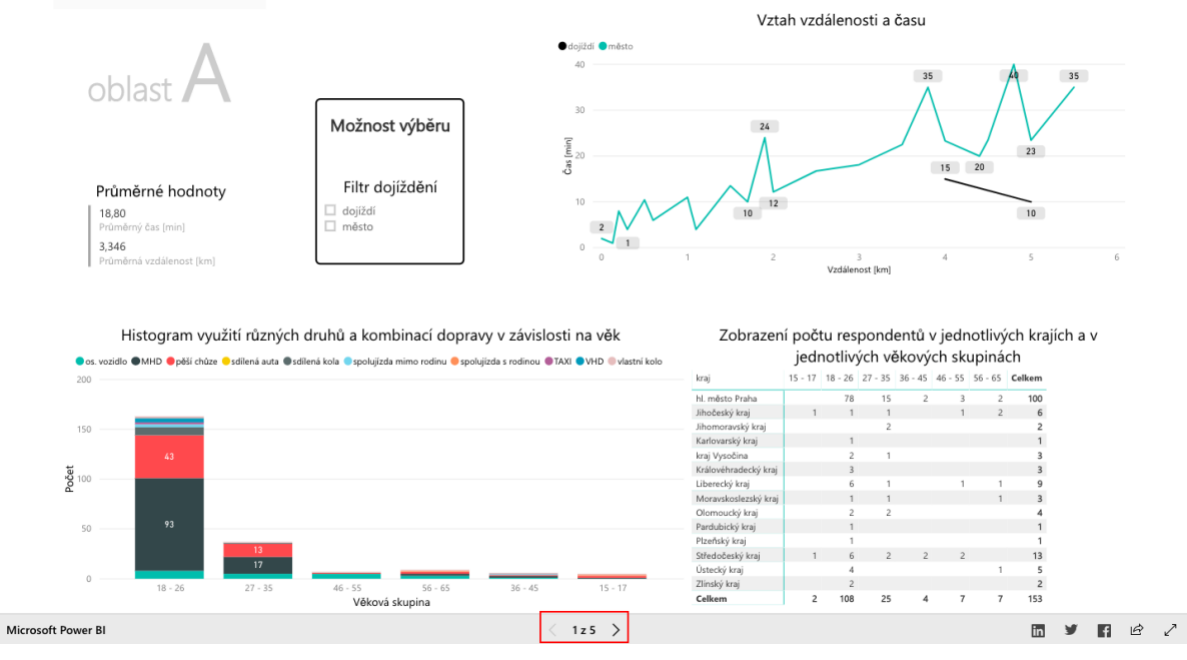

<span id="page-1-0"></span>*Obrázek 1 – Strana 1 – zdůraznění stránkování (dole na stránce)*

## **1 Strana 1 – základní rozdělení**

Celkový počet respondentů je znázorněn dle [Obrázek 2](#page-2-0) vpravo dole. Jedná se o tabulku, která zohledňuje bydliště a věk respondentů.

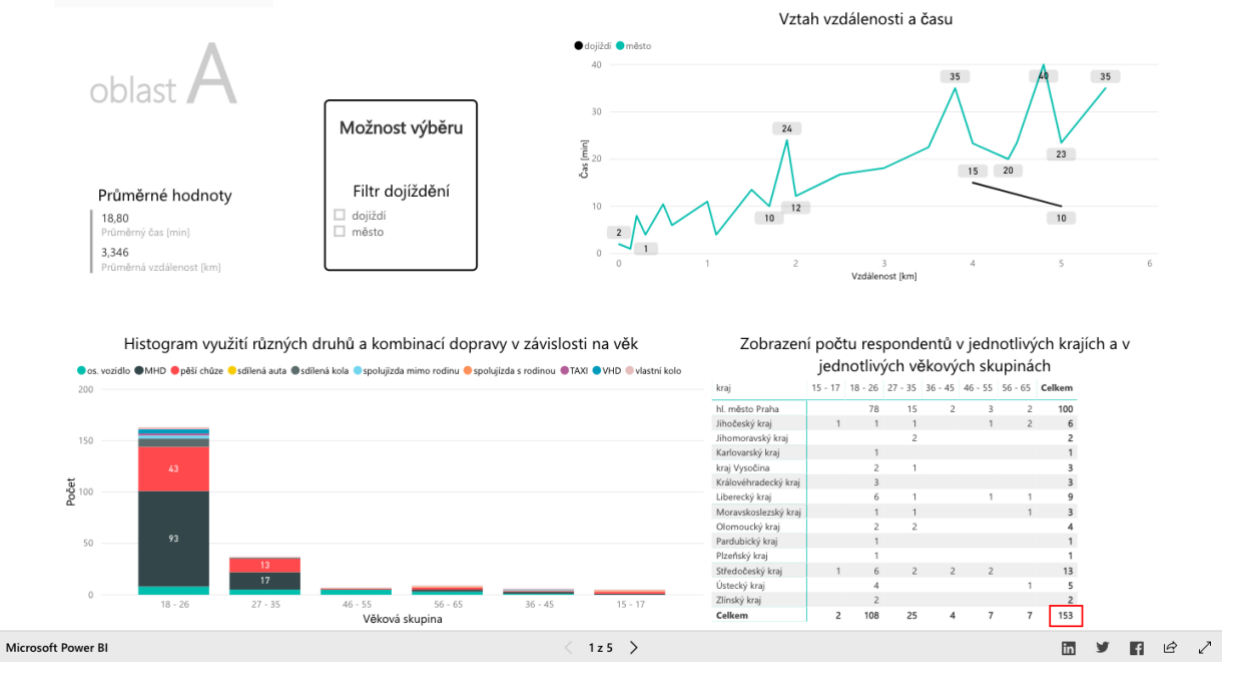

*Obrázek 2 – Strana 1 – znázornění celkového počtu uživatelů (vpravo dole)*

<span id="page-2-0"></span>Následně dle *Filtr dojíždění* lze upravit, zda se vyhodnotí pouze *dojíždějící* nebo ti, kteří cestují v rámci jednoho *města*, viz [Obrázek 3.](#page-2-1) Filtrováním se přepočítají veškeré hodnoty – upraví se graf, přepočítají se průměrné hodnoty (čas a vzdálenost), histogram i celkový počet respondentů.

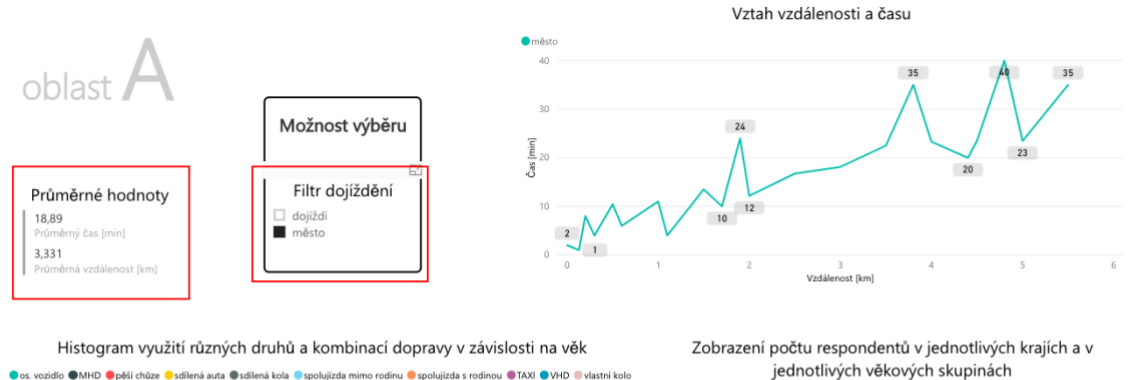

<span id="page-2-1"></span>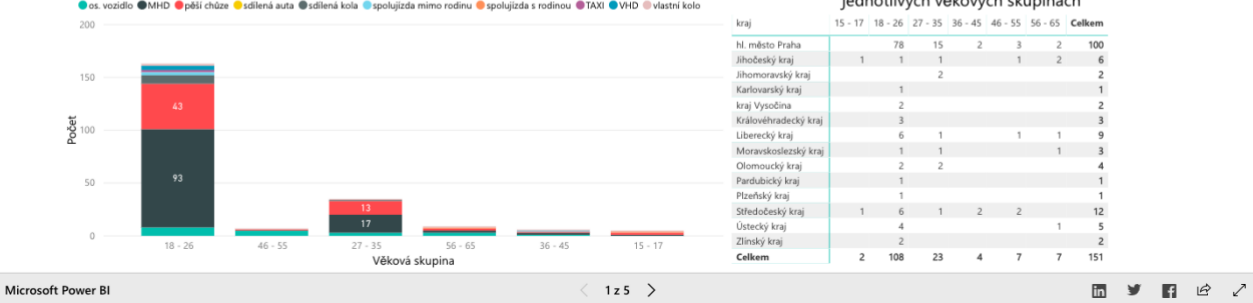

*Obrázek 3 – Strana 1 – filtr dojíždění*

Možností je i zaškrtnutí buňky v tabulce *Zobrazení počtu respondentů v jednotlivých krajích a v jednotlivých věkových skupinách* a následně se přepočítá stav pro dané kritérium. Pro odebrání kritéria stačí odškrtnout danou buňku / filtr.

#### <span id="page-4-2"></span>**2 Strana 2 – současný stav**

Přepnutí na stranu 2 je dole v liště, viz [Obrázek 4.](#page-4-0)

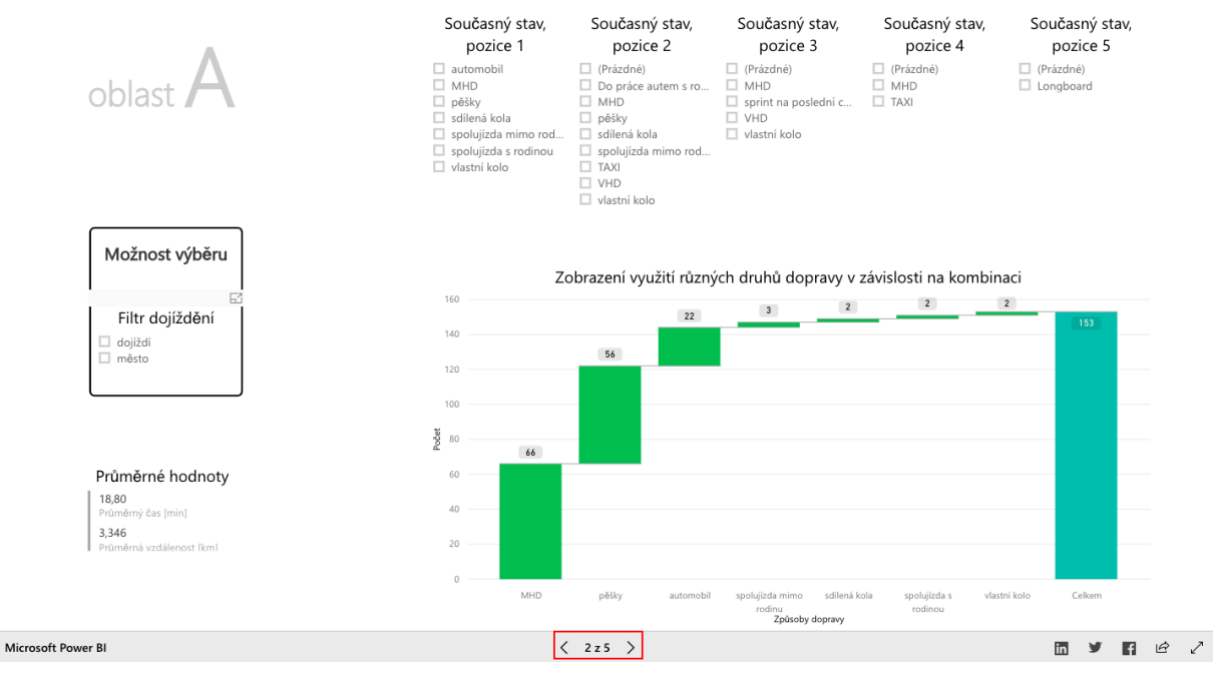

*Obrázek 4 – Strana 2 – celkové rozložení*

<span id="page-4-0"></span>Opět je možné filtrovat dle druhu dojíždění, stejně jako v předchozí kapitole. Tato strana byla vytvořena pro vyhodnocení současného stavu dojíždění. Pro vyhodnocení, které dopravní prostředky jsou využívány, například pro dojíždění *jedním dopravním prostředkem*, je nutné upravit filtr – *Současný stav, pozice 2* zaškrtnutím pozice *(Prázdné)*, viz [Obrázek 5.](#page-4-1) Na obrázku je znázorněn filtr. Graf zobrazuje početní rozdělení využívání jednotlivých způsobů dopravy, vždy ale pro *Současný stav, pozice 1*.

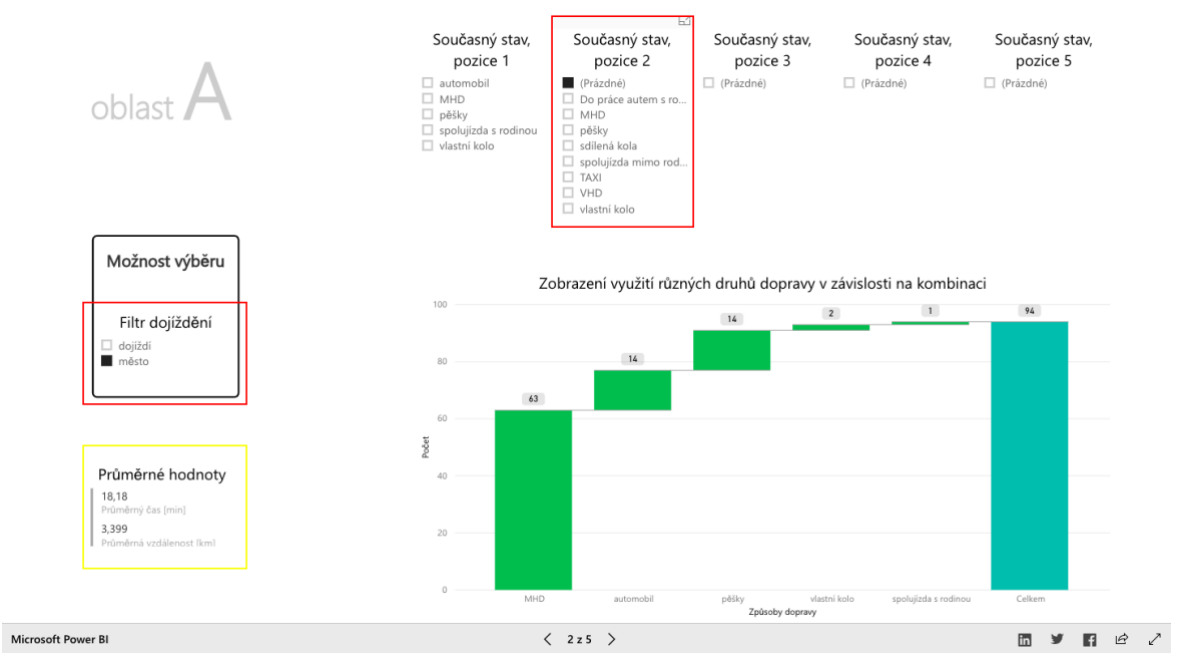

<span id="page-4-1"></span>*Obrázek 5 – Strana 2 – zobrazení filtrování pro jeden dopravní prostředek*

Pro vyhodnocení kombinací dopravy, například dvou kombinací, je nutné zaškrtnou *Současný stav, pozice 3* – *(Prázdné)*. Tím se upraví filtr pro *Současný stav, pozice 2* a zároveň i graf. Následně lze dle filtru *Současný stav, pozice 2* analyzovat kolik lidí využívá konkrétní kombinace., viz [Obrázek 6.](#page-5-0)

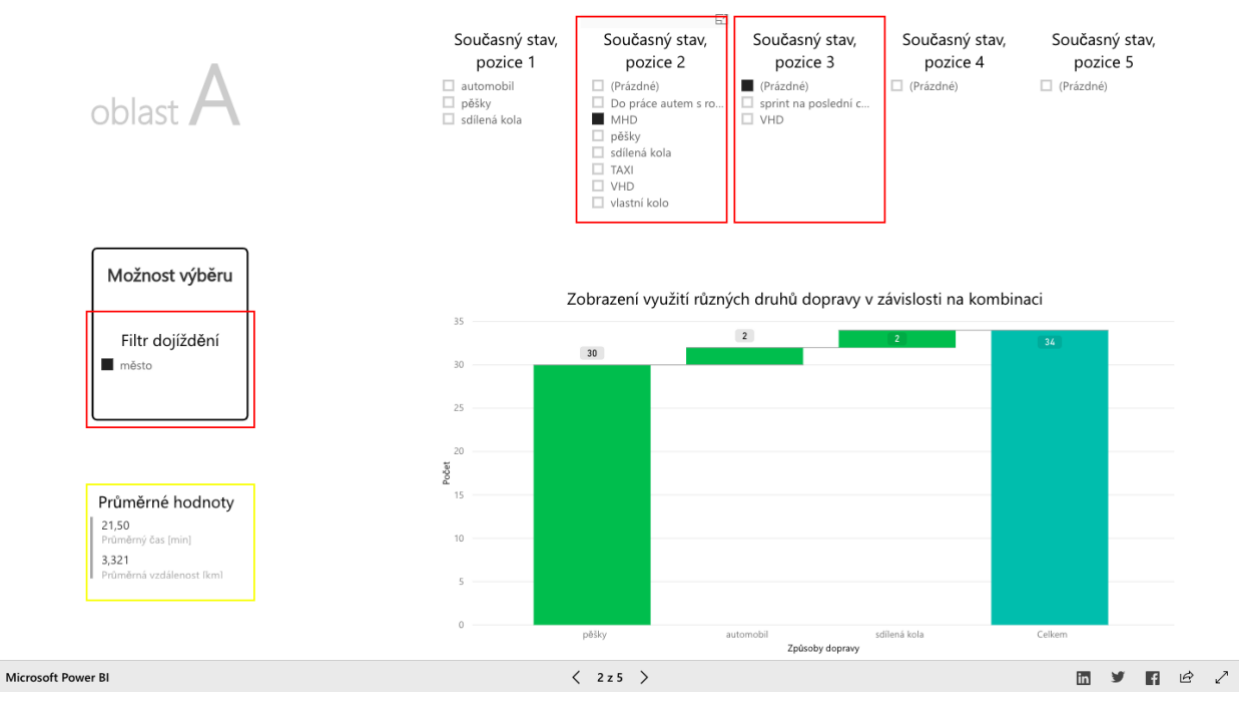

*Obrázek 6 – Strana 2 – analýza kombinace dopravních možností*

<span id="page-5-0"></span>Z [Obrázek 6](#page-5-0) je patrné, že pokud je druhou možností MHD, tak prvním dopravním prostředkem je převážně *pěší* s počtem 30 respondentů – tedy kombinaci MHD + pěší využívá celkem 30 respondentů. Dle tohoto filtru se přepočítají i průměrné hodnoty.

Stejným způsobem se postupuje i u více kombinací. Pro zakliknutí více možností je třeba držet klávesu CTRL a postupně klikat na parametry filtru, například u *Současný stav, pozice 2*  zakliknout *MHD* a *pěšky* zároveň.

## **3 Strana 3 – problémové situace a návrhy změny**

Na této straně jsou opět filtry pro výběr druhu dojíždění, dále zda respondent uvítá změnu v cestování nebo zda by využil navrhovanou aplikaci. Na tomto základě se mění průměrné hodnoty a počet uživatelů. Prostřední šedá úsečka značí, že histogramy se dle filtru nemění. Je to z důvodu přehlednějšího zpracování dat.

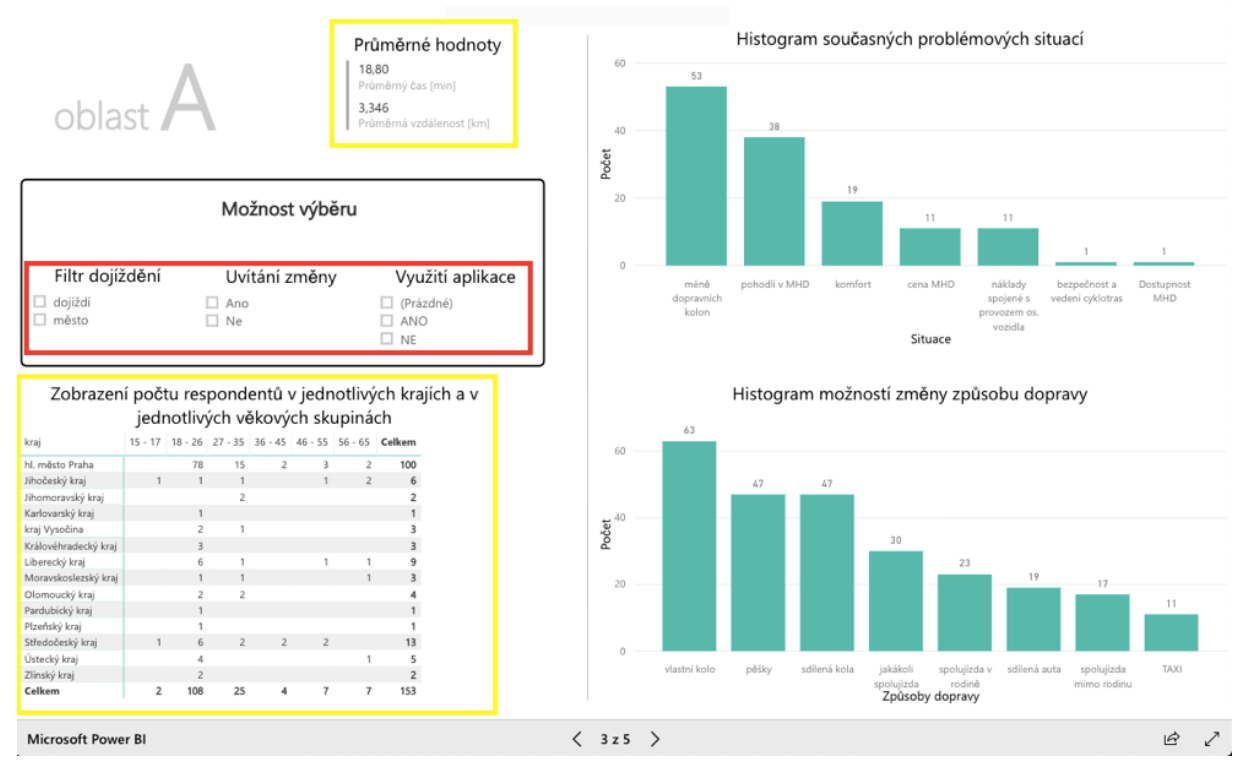

<span id="page-6-0"></span>*Obrázek 7 – Strana 3 – problémové situace a návrhy změn*

#### **4 Strana 4 – podmínky změny**

Tato strana se chová stejně jako Strana 2 – [současný stav.](#page-4-2) Histogram zobrazuje počet respondentů, kteří by změnili svůj způsob dopravy a jak. Filtry nad histogramem umožňují stejné funkce jako na Strana 2 – [současný stav.](#page-4-2) V prvním sloupci filtru *Podmínky změny, pozice 1* položka *(Prázdné)* znamená, že by respondenti změnili způsob dopravy bez jakýchkoli podmínek.

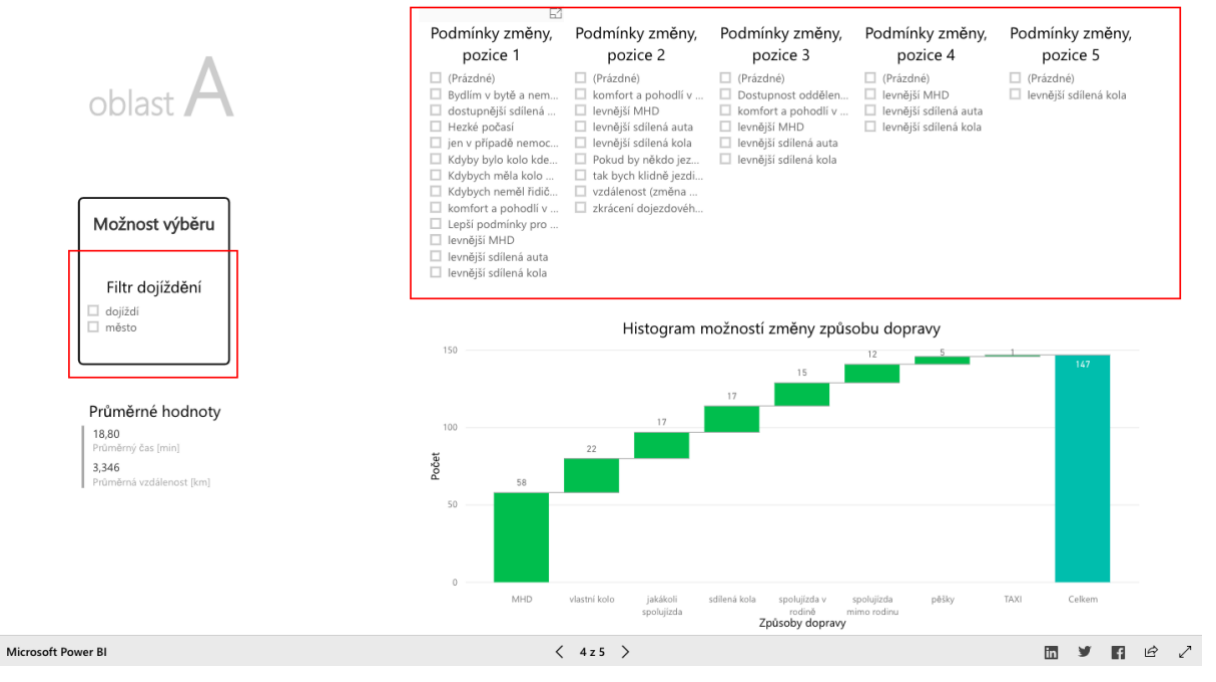

<span id="page-7-0"></span>*Obrázek 8 – Strana 4 – změna způsobu dopravy*

## **5 Strana 5 – řízení osobního vozidla**

Tato strana je zaměřena na řidiče – zda řídí os. vozidlo či ne. Řidiči, kteří řídí osobní vozidlo jsou analyzováni pro jejich místo parkování a zda by umožnili spolujízdu. Řidiči, kteří neřídí osobní vozidlo, uváděli důvod, proč neřídí. Tyto důvody jsou zobrazeny v histogramu, který se opět dle šedé úsečky nemění.

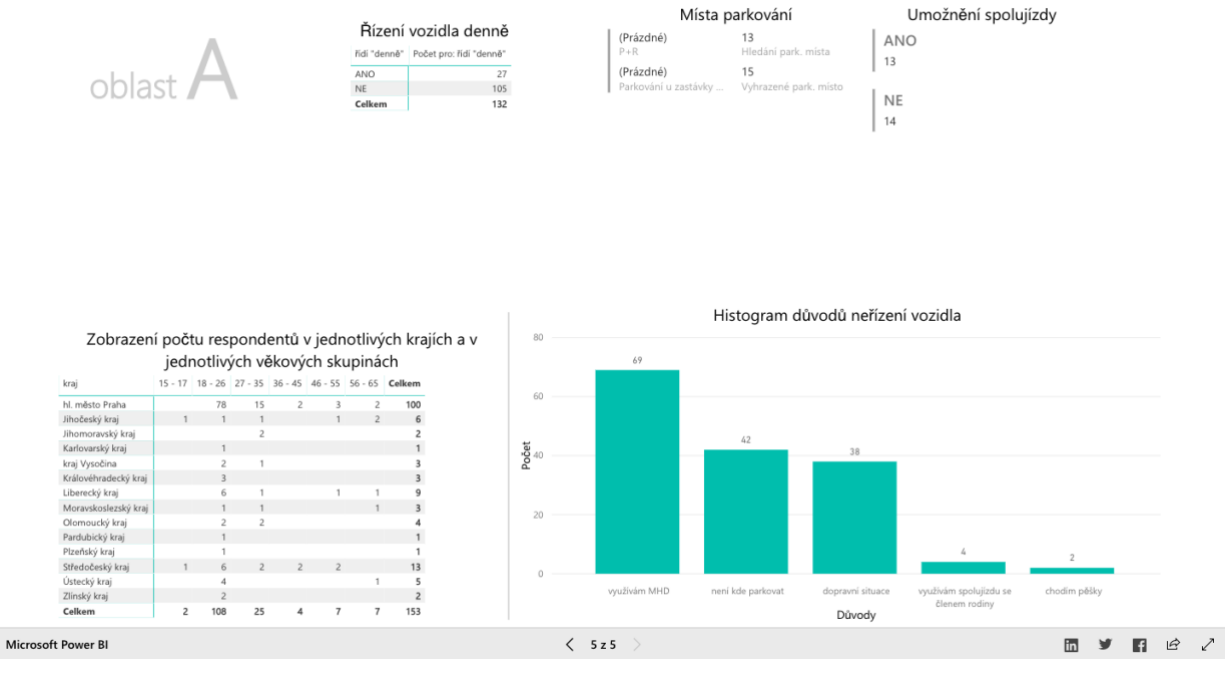

<span id="page-8-0"></span>*Obrázek 9 – Strana 5 – celkové rozložení*

## **6 Seznam obrázků**

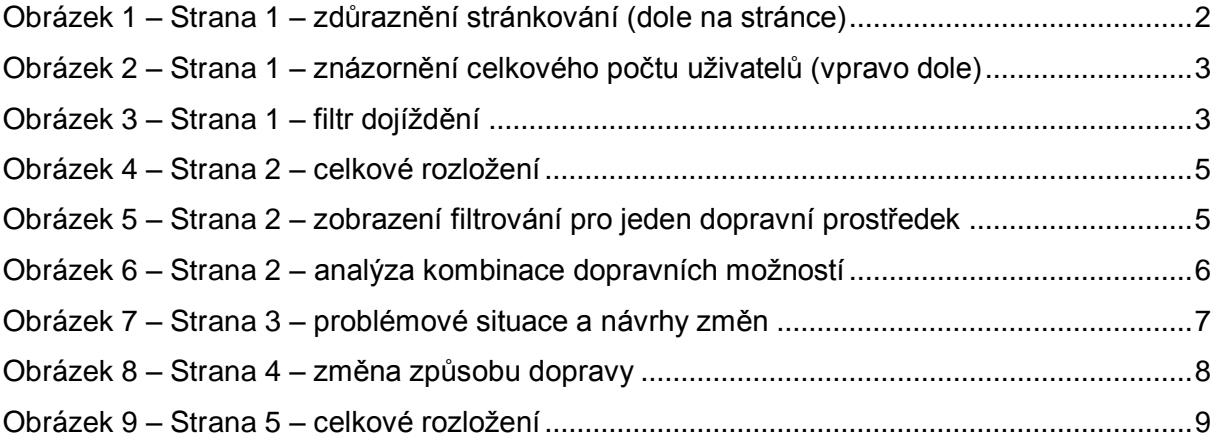